# Hardware Connection

- 1) DC motor cable plugs into nFOCUS
- 2) nFOCUS connects to usb-nFOCUS using supplied curly telephone cable.
- 3) usb-nFOCUS connects to PC usb port using supplied usb cable

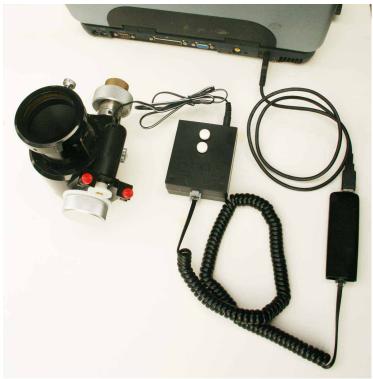

4) Optional temperature probe plugs into 2.5mm jack next to telephone connector socket on usb-nFOCUS.

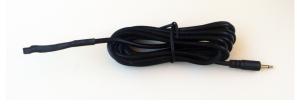

#### **BEFORE INSTALLING SOFTWARE**

Make sure that your windows account has ADMIN privilege as ADMIN privilege is required to install drivers in Windows

# **Before Installing Software**

Make sure that your windows account has ADMIN privilege as ADMIN privilege is required to install drivers in Windows

# **Software Installation**

- 1) Download and install the ASCOM platform from <u>http://ascom-standards.org/index.htm</u>
- Go to rigelsystems.com web page, click on Stepper focus motors link and at bottom of Stepper focus motors page there is a link to download the usb-nFOCUS software, or go directly to <u>http://www.astrogene1000.com/products/gcusb\_nfocus/GCUSB\_nFOCUS%20Setup.2022.exe</u>
- Double click on the "GCUSB\_nFOCUS\_Setup.exe" to run the exe. Note depending upon your version of Windows and AntiVirus you may have to go through the steps to approve running this exe.

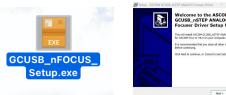

Next > Concel

4) Accept license agreement and proceed

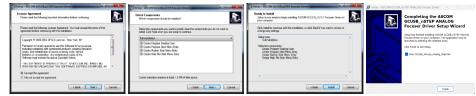

- 5) Plug the usb-nFOCUS hardware into a USB port and device drive should install.
- Select PORTS (COM & LPT) in the Device Manager. USB to focus motor controller (COM#) is displayed, with COM port assigned. You will need to know this COM port to set up the usbnFOCUS application.

If desired, you **may** change the COM port assignment by clicking on the USB to focus controller, select the **Port Settings** tab, select **Advanced** and selecting a "**virgin**" **COM Port Number (one that doesn't say "in use") to avoid problems with settings from other applications.** 

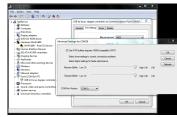

7) Ready to go © Use the shortcut on your desktop to activate the GCUSB-nFOCUS application.

# **Control Window**

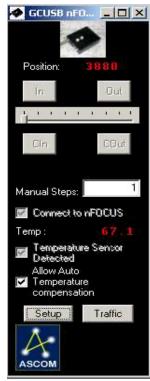

#### Position:

Where the driver thinks the focuser is. For nFOCUS this is truly always relative to a point you set in the SETUP screen.

#### In/Out:

Press to move in or out the number of "steps" indicated by the 'sliders' setting.

#### Slider

Select number of 'pulses' to do for each press of an In/Out or C  $\,$ 

### CIn/COut

Equivalent to repeatedly pressing the In/Out buttons. nFOCUS will continue to move until you release the button.

## **Manual Steps**

Displays the value selected on 'slider', or you can manually enter the number of "pulses

# Connect to nFOCUS:

Check box to connect control software to usbnFOCUS hardware via the COM port selected in the setup screen (below).

# usb-nFOCUS Instructions

cannot disconnect without guitting program.

Displays the current temperature in degC or

**Temperature Sensor Detected** 

choose to allow automatic temperature

Temperature Compensation

temperature compensation mode.

will force this connection when "Linked"

Temp:

usb-nFOCUS.

compensation.

Setup

Traffic

Note: An ASCOM application opening the driver

degF for the temperature probe is attached to the

The software will "check" this box if it detects that

a temperature probe is connected to the usb-

nFOCUS. If temp probe detected then you can

Check box to enable temperature compensation

but note that manual focusing is disabled while in

Select to display usb-nFOCUS setup screen.

command traffic with usb-nFOCUS hardware.

**Setup Window** 

Select to display ASCOM usb-nFOCUS

COM 5 💌

8000

40

50

🔽 Always on Top

<< Basic

ASCOM GCUS8 nFOCUS Setup

nFOCUS Serial Port:

Focuser Settings—

Maximum Position:

Maximum increment:

Step Time On (ms):

Step Time Off (ms)

A

ASCOM

Capabilities

Manual Temperature Sensor Detected

🔲 Backlash Dir = IN

Compensation

V Step Size

Fast Mode Delay (ms)

## nFOCUS Serial Port:

Set to the COM port number assigned to the usbnFOCUS hardware when first plugging it into a usb port on your computer. You can confirm/change the usb-nFOCUS hardware COM port number using the WINDOWS DEVICE MANAGER. For backwards compatibility, valid values are 1-16.

# **Focuser Settings**

Maximum Position: Not used for nFOCUS.

**Maximum Increment:** Maximum number of "steps" to send to the nFOCUS at one time. Generally used to limits the number of "moves" an ASCOM autofocus application can execute during each call to the usb-nFOCUS ASCOM driver.

**Step Time On (ms):** Sets the duration of a "step". Valid range is 10-250 ms. 15 ms will produce about a 0.5 deg "step" rotation of the focuser shaft.

**Step Time Off (ms):** Sets the delay between "steps". Valid range is 1 to 250 ms. Provides time to react and unpress the Cln/COut button.

**Fast Mode Delay (ms): Set to 1 ms**. Valid range is 1-20 ms. This is used by the usbnFOCUS logic to emulate the nFOCUS manual button pushes. If you find steps are erratic, set to a larger value.

# Focuser Type

- U ×

-Focuser Type-

Absolute

Relative

Reverse Direc

Reset Position

<u>o</u>K

67.1

0.90

10

Absolute: not used by nFOCUS

**Relative:** Emulate a relative position focuser (nFOCUS is always truly a relative position focuser) so **select this option**.

**Reverse Direc:** Reverse In/Out directions to reflect peculiarities of focusers and focus motors.

# **Reset Position**

Press to set the current focuser position to zero.

## **Basic/Advanced**

Toggles between displaying the **Advanced** (full screen as shown at left) or **Basic** setup (only upper half of screen)

### Cancel

Cancel setup changes and, return to the Control Window.

#### ΟΚ

Apply all changes to setup and return to Control Window.

## Capabilities

**Temperature Sensor Detected:** If temperature probe is attached this box will be 'checked' and enable other menu items.

Temperature Compensation: Enable automatic temperature compensation. Manual movement is disabled If "Apply Backlash on Temp Comp" is chekced then apply backlash if moving "IN", else if moving "OUT"

#### Temperature

**Current Temperature:** As read from temperature probe (if attached).

**Delta T:** For a change of Delta T, move "Steps/DeltaT"

**Steps/DeltaT:** Number of "steps" to move if "Delta T" temperature change is detected

**Centigrade:** Check box to report temperature in Centigrade, otherwise temperature will be displayed in Farenheit.

**Comp Backlash:** Move this number of pulses to compensate for backlash in DC motor gears.

**# readings to average:** Read the temperature probe this number of times, average the readings, and display the result as the temperature and use when applying temperature compensation.

#### 1 Year limited warranty: Rigel Systems,

warrants to the original consumer purchaser of its product that the product will be free of defects in material or workmanship 1 years from the date of purchase under normal use. During this warranty period, Rigel Systems will, at its option, repair or replace the product without charge for parts or labor when delivered to Rigel Systems with proof of the date of purchase and a statement of the problem with the product. Shipping and handling charges to Rigel Systems are your responsibility. This warranty does not apply if the product has been altered or repaired by anyone other than Rigel Systems or has been subjected to purchaser abuse, accident, negligence or damage subsequent to purchase including battery damage to product. This warranty excludes incidental or consequential damages resulting from the product or use of the product. The product is not a toy. Keep away from children.

For more information visit <u>http://www.rigelsys.com</u>

Copyright Rigel Systems 2010

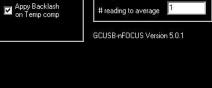

<u>C</u>ancel

Current Temperature:

- Temperature

Steps / DeltaT:

🔲 Centigrade

Comp backlash:

Delta T